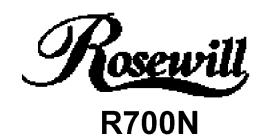

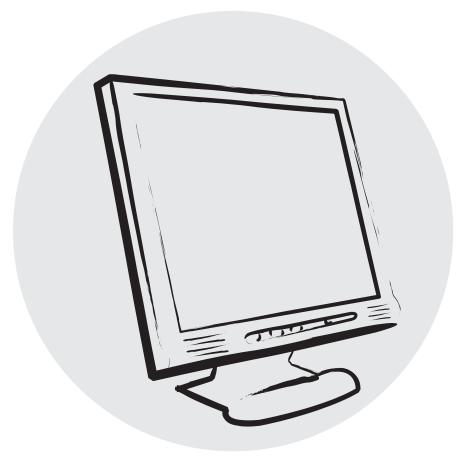

**User Manual** 

## contents

| Section 1: Introductions                      | 1  |
|-----------------------------------------------|----|
| Section 2 : Ports and function introduction — | 2  |
| Section 3 : Installation Guide ————           | 4  |
| Section 4: OSD Function Operation —           | 5  |
| Section 5 : Monitor Specification —           | 10 |
| Section 6 : Pre-Set Display Mode              | 11 |
| Section 7: Troubleshooting                    | 12 |

# **Section 1 : Introductions**

## **Product Specification**

- \*OSD function menu.
- \*MPR II passed.
- \*DDC1 & DDC2 plug & play function.
- \*Full range Power Supply auto adjusted to accept AC 100V~240V 50~60Hz.
- \*FCC · CE · TUV Approved.

## **Power Management**

The computer controls the Power Management Function of the monitor.

Please choose the computer which supports this function.

| Status   | LED light | Screen | Power Consumption |
|----------|-----------|--------|-------------------|
| ON       | Green     | Bright | Normal            |
| Stand by | Orange    | Dark   | ≦3w               |
| Suspend  | Orange    | Dark   | ≦3w               |
| OFF Mode | Yellow    | Dark   | ≦3w               |

# **Section 2 : Ports and function introduction**

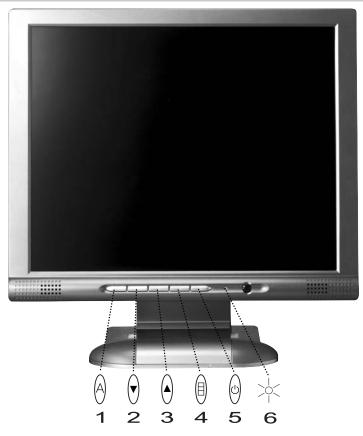

- 1.  $\bigcirc$  AUTO BUTTON : AUTO & Enter.
- 2. Button: For OSD function.
- 3. A Button: For OSD function.
- 4. Menu Button: For OSD function.
- 5. Power Switch.
- 6. Power Inductor

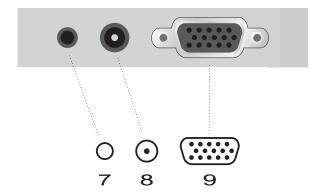

- 7. O Audio in.
- 8. O DC Power in.
- 9. WWW VGA in.

# **Section 3: Installation Guide**

## **Check parts before installing**

- \*Each monitor should enclose the following parts. Any assistance please contact the shop where you bought.
- 1. Monitor
- 2. AC/DC Power Adapter
- 3. AC Power Cable
- 4. Audio Cable
- 5. VGA Cable
- 6. User Manual

## **How to install Power cable?**

- Plug the AC/DC adapter cable connector into the back of Monitor.
  ( DC-IN input )
- 2. Connect the AC power cable and adapter.
- Connect the VGA Cable to the D-Sub connector in the back of the monitor.
- 4. Plug the AC power cable connector into AC power output.

# **Section 4 : OSD Function Operation**

## **Key Function instruction**

《AUTO》: If the screen image is not in the best status. Press AUTO key for better image or use MENU key to adjust by yourself.

1. Colour

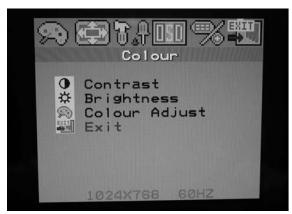

《MENU》: Press MENU button. Then you will see main menu screen.

Press again. Then choose the item and adjust by + and -.

Contrast: Adjusts foreground white level of screen image.

Brightness: Adjusts background black level of screen image.

Color Adjust : Color Temp selection (9300 $K^{o}$  degree,6500 $K^{o}$  degree.

User) and user color adjustment.

#### 2. Picture

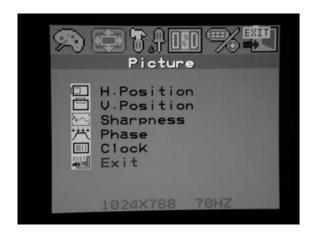

 $\langle\!\langle MENU \rangle\!\rangle$  : Press  $|\overline{MENU}|$  button. Then you will see main menu screen.

Press again. Then choose the item and adjust by + and -.

H. Position: Adjust Horizontal Position.

V . Position: Adjust Vertical Position.

Sharpness: Adjusts background black level of screen image.

Phase: Adjust DOT CLOCK level of screen image.

Clock: Adjust DOT CLOCK level of screen image.

## 3. Function

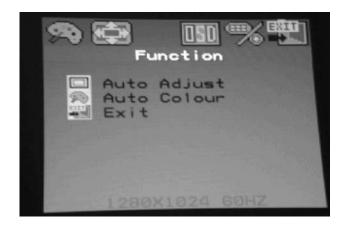

 $\langle\!\langle MENU \rangle\!\rangle$ : Press  $\overline{MENU}$  button. Then you will see main menu screen.

Press again. Then choose the item and adjust by + and -.

Auto Adjust: Auto adjust function. Yes or No.

Auto Color: Color auto adjust function. Yes or No.

#### 4.OSD Menu

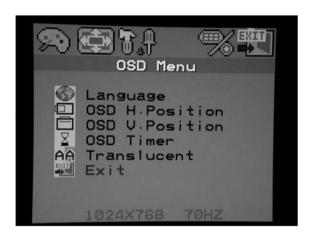

《MENU》: Press MENU button. Then you will see main menu screen.

Press again. Then choose the item and adjust by + and -.

Language : Language selection.

OSD H . Position : OSD window horizontal position adjustment.

OSD V . Position : OSD window vertical position adjustment.

OSD Timer: OSD screen standby time. on or off.

Translucent : OSD window translucent selection. on or off.

#### 5. Miscellaneous

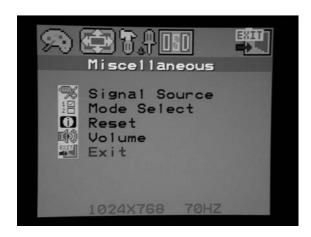

《MENU》: Press MENU button. Then you will see main menu screen.

Press again. Then choose the item and adjust by + and -.

Signal Source: Select signal sources.

Mode Select: Resolution select.

Reset: Recall factory setting.

Volume: Volume adjust.

# **Section 5 : Monitor Specification**

| English spec.                   |                               |  |  |  |
|---------------------------------|-------------------------------|--|--|--|
| • Panel Size:                   | 17" TFT                       |  |  |  |
| • Max. Resolution :             | 1280x1024@75Hz                |  |  |  |
| • Pixel Pitch:                  | 0.264mm                       |  |  |  |
| <ul><li>Display Area:</li></ul> | 337.9(H)x270.3 (V) mm         |  |  |  |
| Display Color:                  | 16.7M                         |  |  |  |
| Brightness:                     | 260cd/m <sup>2</sup>          |  |  |  |
| • Contrast:                     | 450:1                         |  |  |  |
| • H-Freq:                       | 31-81KHZ                      |  |  |  |
| • V-Freq:                       | 56-75HZ                       |  |  |  |
| • Viewing Angle:                | 140 degree (H) 140 degree (V) |  |  |  |
| Response Time:                  | 16ms                          |  |  |  |
| • Input Signal:                 | Analog D-sub                  |  |  |  |
| Built-in 2Wx2 Speaker           |                               |  |  |  |
| • Power Consumption:            | 40W                           |  |  |  |
| • Dimensions(WxHxD):            | Monitor:395x385x160mm         |  |  |  |
| • Net/Gross Weight:             | 5.15kg/7.0kg                  |  |  |  |
| • Safety&Regulation:            | CE,FCC,TUV                    |  |  |  |
|                                 |                               |  |  |  |

# **Section 6 : Pre-Set Display Mode**

| Mode | Resolution | Horizontal Frequency<br>(KHz)  |
|------|------------|--------------------------------|
| 1    | 640*350    | 31.5 KHz / 70.1 Hz             |
| 2    | 720*400    | 31.5 KHz / 70.1 Hz             |
| 3    | 720*400    | 37.9 KHz / 85.1 Hz (note2)     |
| 4    | 640*480    | 31.5 KHz / 60.0 Hz             |
| 5    | 640*480    | 35.0 KHz / 66.7 Hz (Macintosh) |
| 6    | 640*480    | 37.9 KHz / 72.8 Hz             |
| 7    | 640*480    | 37.5 KHz / 75.0 Hz             |
| 8    | 640*480    | 43.3 KHz / 85.0 Hz             |
| 9    | 800*600    | 35.2 KHz / 56.3 Hz             |
| 10   | 800*600    | 37.8 KHz / 60.3 Hz             |
| 11   | 800*600    | 48.0 KHz / 72.2 Hz             |
| 12   | 800*600    | 46.9 KHz / 75.0 Hz             |
| 13   | 800*600    | 53.7 KHz / 85.1 Hz (note2)     |
| 14   | 832-624    | 49.7 KHz / 74.6 Hz (Macintosh) |
| 15   | 1024*768   | 48.2 KHz / 60.0 Hz             |
| 16   | 1024*768   | 56.5 KHz / 70.1 Hz             |
| 17   | 1024*768   | 60.0 KHz / 75.0 Hz             |
| 18   | 1024*768   | 68.7 KHz / 85.0 Hz (note2)     |
| 19   | 1152*900   | 61.8 KHz / 66.0 Hz (SUN)       |
| 20   | 1152*900   | 71.8 KHz / 76.6 Hz (SUN)       |
| 21   | 1280*1024  | 64.6 KHz / 59.9 Hz             |
| 22   | 1280*1024  | 71.7 KHz / 67.2 Hz (SUN)       |
| 23   | 1280*1024  | 80.0 KHz / 75.0 Hz             |
| 24   | 1280*1024  | 81.1 KHz / 76.1 Hz (SUN)       |

# **Section 7 : Troubleshooting**

#### No Picture

- 1. Check if the video signal cable is properly connected with the output of the monitor.
- 2. Check POWER SWITCH.
- 3. Adjust the brightness and contrast.
- Check if the LCD monitor is no data status. if it is the LED will appear orange.
- 5. When signal is from notebook, please check if it changes the signal to external mode.

## **●**Indistinct Picture

- 1. Check if the display signal cable is connected correctly.
- 2. Press Auto-Setup key to improve grapheic quality.

## Glittering Screen

- 1. Power insufficient. Connect to another socket.
- Remove onjects producing magnetic field around the monitor, such as radio, amplifier without cover, fluorescent tube, AC switch, desk fan.
- 3. Press Auto-Setup key to improve graphic quality.

## **●** Faulty Or Abnormal Color

1. If any color among the red, the green and the blue disappears, check

whether the display signal cable is properly connected.the loseness of the pin within the plug of cable will lead to connective failure.

2. Connect the monitor to another PC.

#### ■SYNC, Problem With The Monitor

- 1. Check if the display input signal is within the specified range (56~75Hz).
- 2. Connect display signal cable properly.

#### ● How To Clean The Monitor

- 1. Shut down the monitor
- 2. No liquid to be spread directly onto the screen or plastic case.

## **●**When You Clean The Screen

- 1. Please use clean, soft, non-fluffed cloth to wipe it.
- Please add some glass-cleaning agent without ammonia and alcohol to the clean, soft, non-fluffed cloth to wipe it if the previous phase doesn't work.

## **●**When You Clean The Case

- 1. Please use soft, dry cloth.
- Please add some neutral non-attrite cleaning agent without ammonia and alacohol to the clean, soft, non-fluffed cloth to wipe the surface if the previous phase doesn't work.